## Setting Up Automatic Replies in Desktop Outlook

- 1. Open Outlook
- 2. Click on the File tab

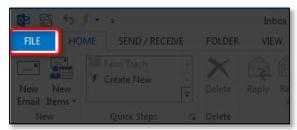

3. Choose Automatic Replies (Out of Office)

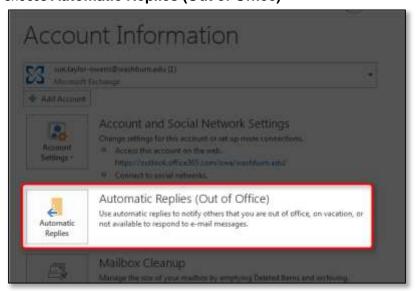

4. Select Send automatic replies

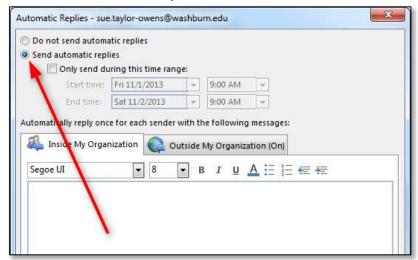

5. Optionally, select **Only send during this time range** and set the date range you will be gone (if you don't do this step, you will need to come back to these settings when you want to turn the automatic replies off)

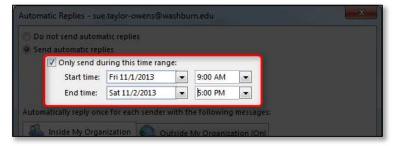

6. Enter the message for your reply to people at Washburn on the first tab

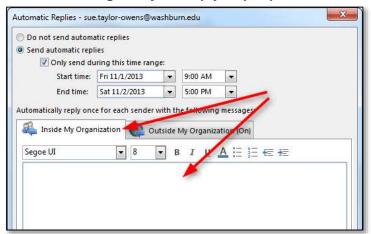

7. Enter the message for your reply to people outside of Washburn in the second tab

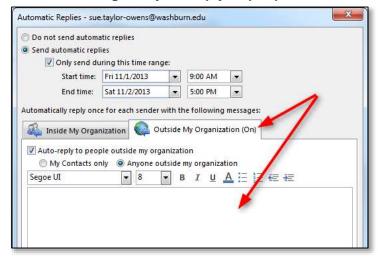

8. Click the **OK** button

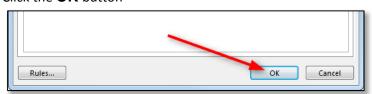